# Introduction

The Human Services Community Profile allows users to create a comprehensive human services snapshot within a community and compare across Allegheny County communities. Users can select up to 6 custom geographies and a time period to include in a printable profile.

# Creating a Community Profile

## The Selection Screen

- Selection Tabs
	- o Displays one tab for each custom geography selection
- Interactive Selection Area
	- o May be used to select municipalities or school districts via the search bar, list, or map
- Current Selection List
	- o Displays the list of municipalities or school districts contained in your current selection
	- o May be used to clear individual selections
- Actions
	- o Contact Us
	- o Help
	- o View Profile
	- o Reset Selection

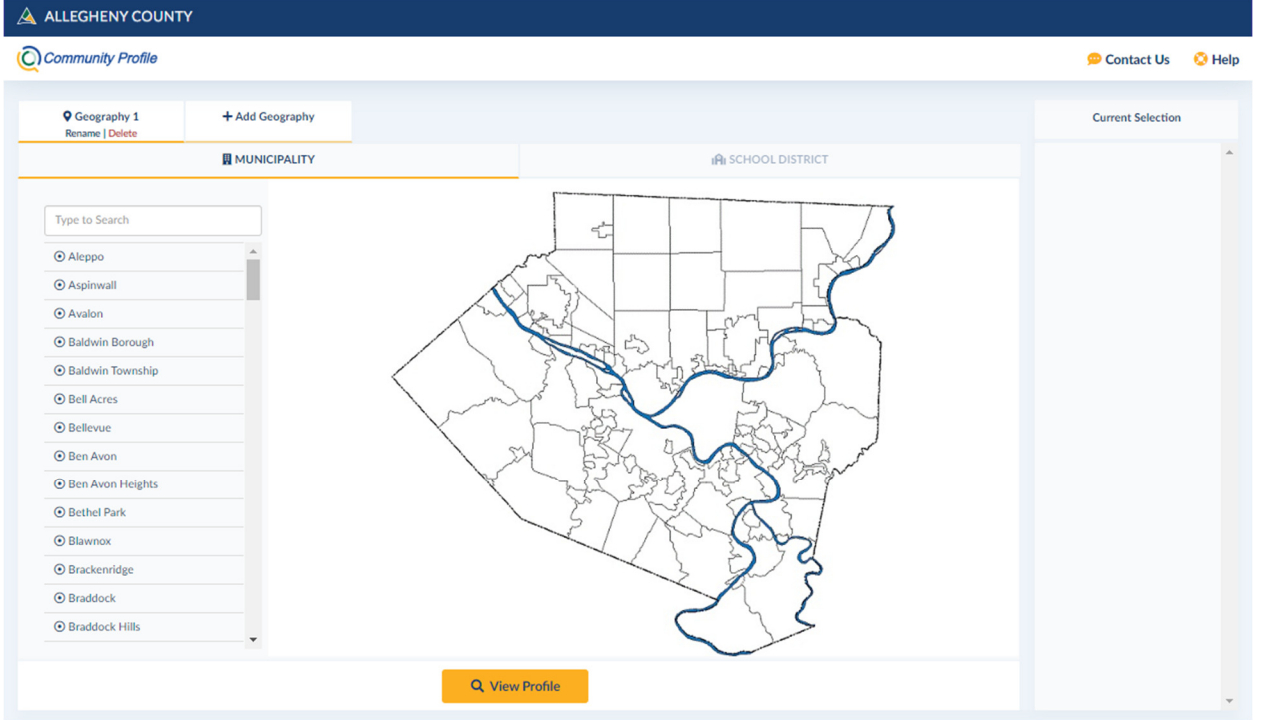

## Make a Selection – Single Community Profile

#### **I want to see a snapshot of human services in Ross Township in 2019.**

- Selection Tabs
	- o Choose Municipality
- Interactive Selection Area
	- o Make your selection by typing "Ross" into the search bar, scrolling down the alphabetical list to click "Ross," or selecting Ross on the map
- **Actions** 
	- o Click View Profile

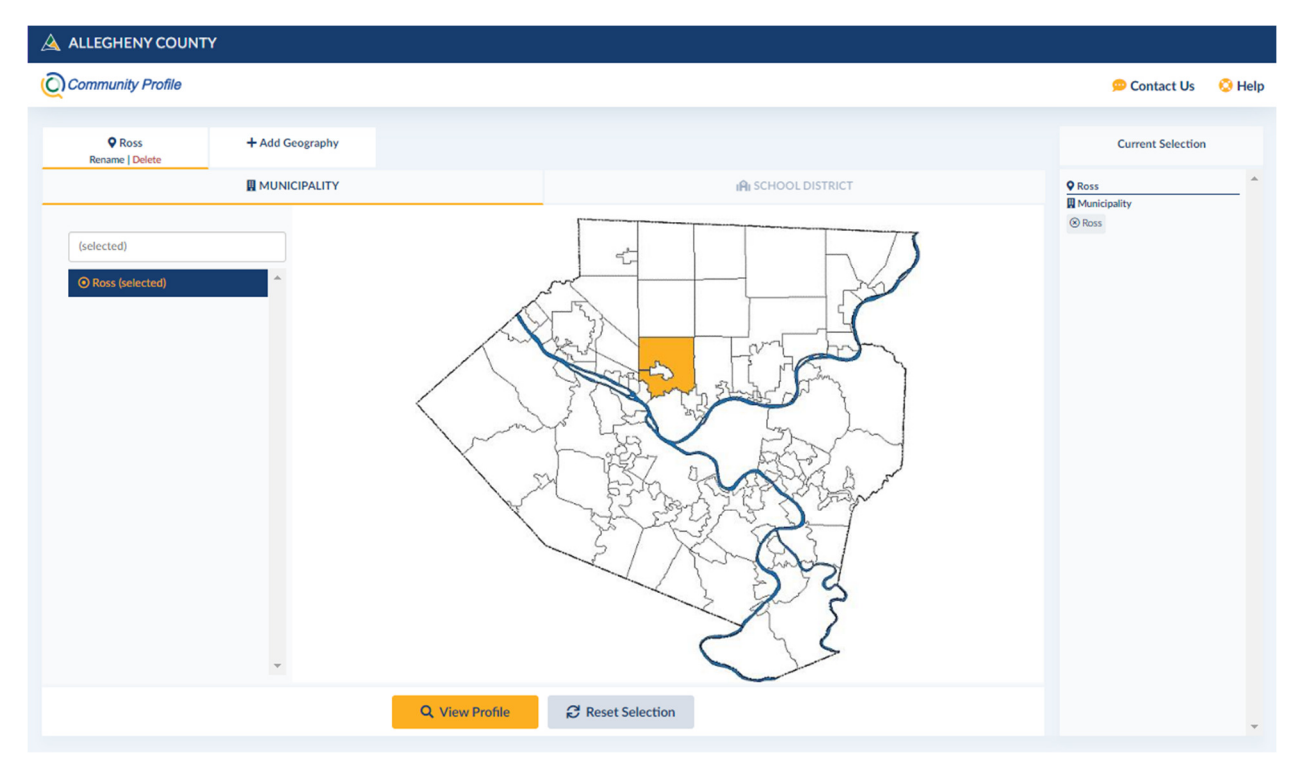

## Results Screen – Single Community Profile

#### **I want to see a snapshot of human services in Ross Township in 2019.**

Time Period Selection Menu

• Select Calendar Year 2019 from the drop-down menu

Results Tables

- The Selected Demographics Table shows population counts for the selected community and Allegheny County. The percentages in the tables below are based on these counts.
- The Community Trends Table shows the prevalence of key indicators of need
- The Population Served by DHS Table shows client counts, by service type, for the wide range of services that DHS offers

Actions

- Press "Control+P" on your keyboard to print the snapshot
- Click Modify Report to modify your selection, if desired

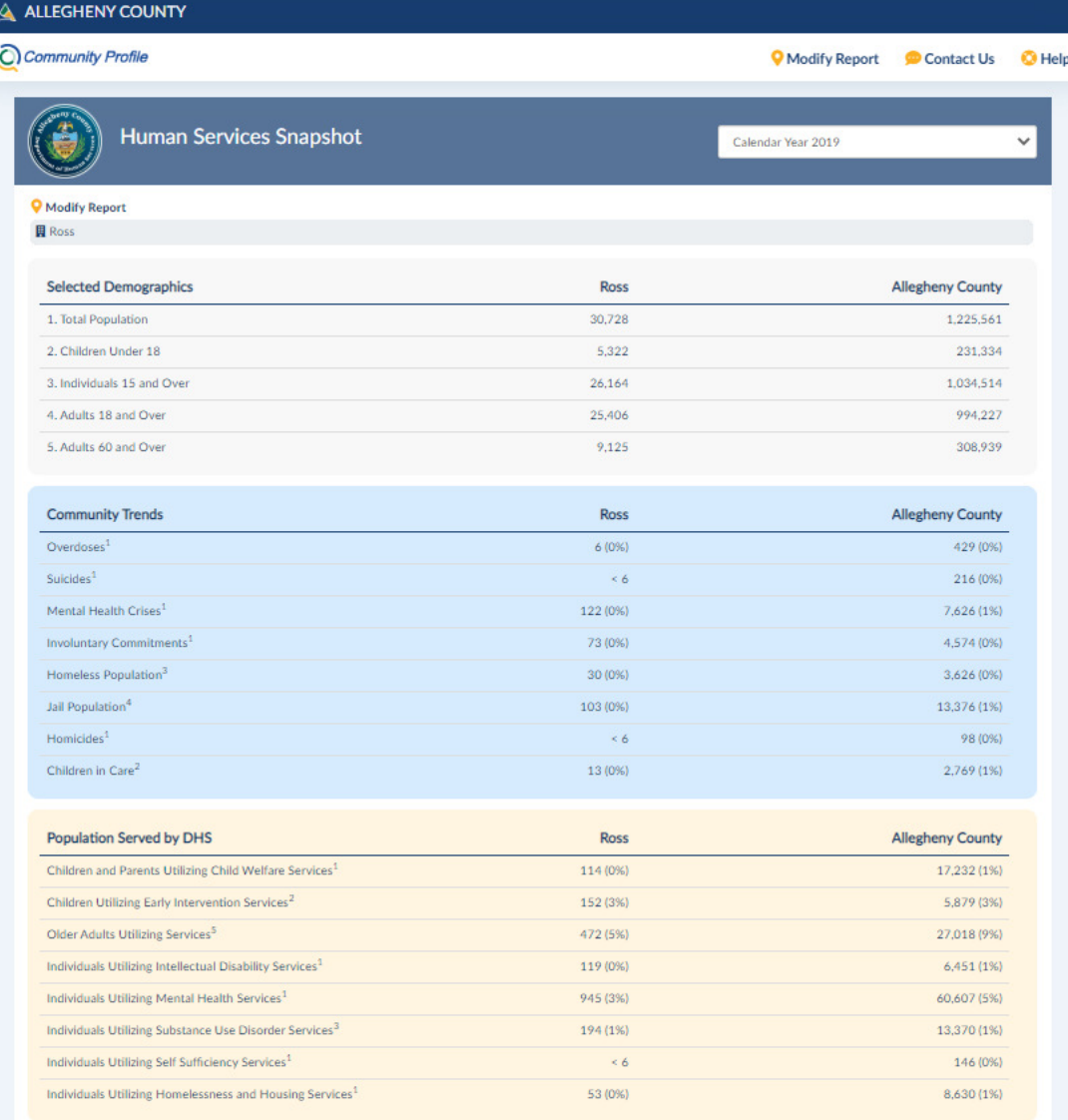

## Selection – Add Multiple Geographies to Current Selection

#### **I want to see a snapshot of human services in the North Hills in 2020.**

- Selection Tabs
	- o Click Rename and enter a name for your custom geography, "North Hills"
- Interactive Selection Area
	- o Make your selection by typing the name of each North Hills municipality into the search bar, scrolling down the alphabetical list to click the name of each North Hills municipality, or by selecting each community on the map
- **Actions** 
	- o Click View Profile

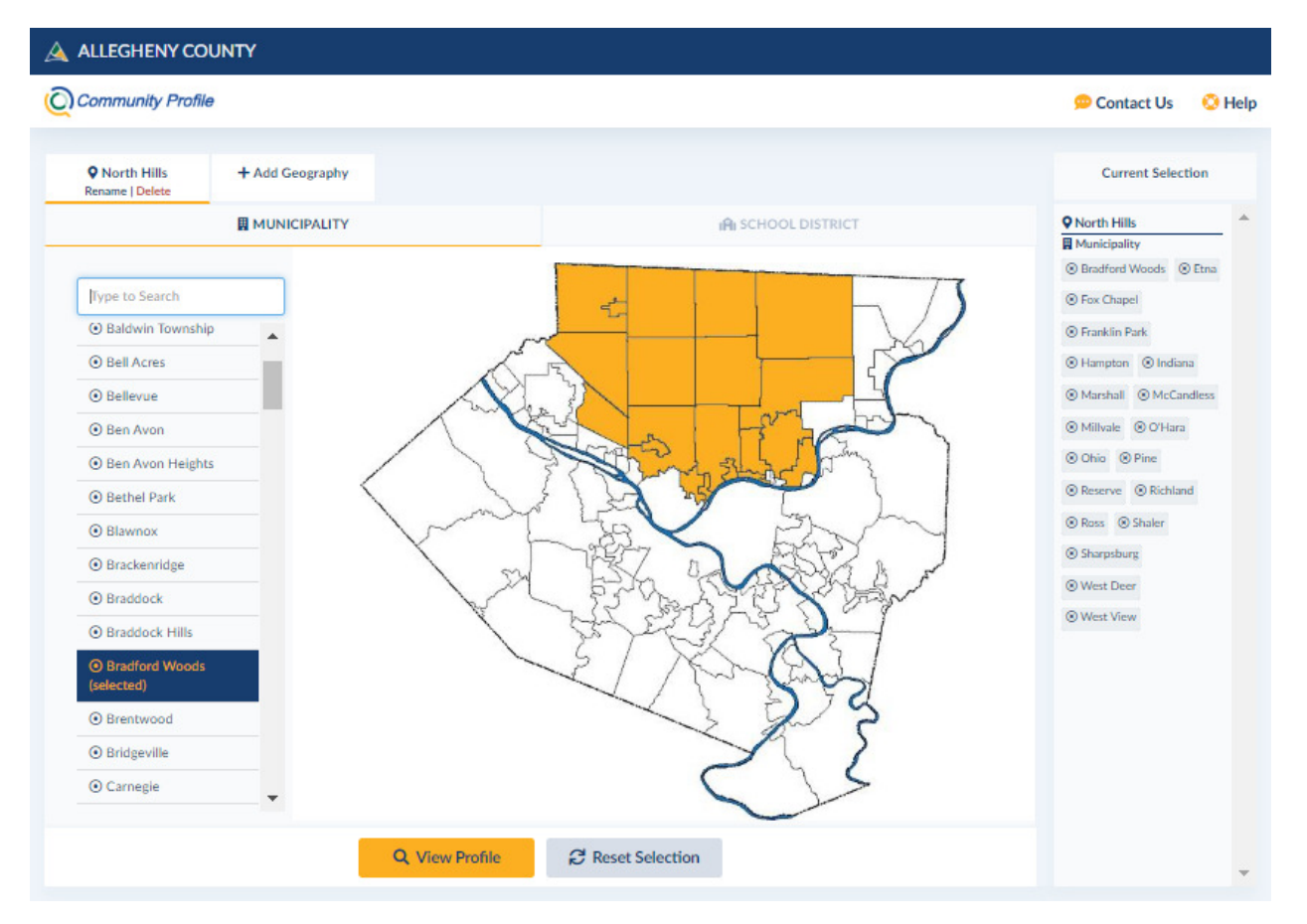

## Results – Add Multiple Geographies to Current Selection

#### **I want to see a snapshot of human services in the North Hills in 2020.**

Time Period Selection Menu

• Select Year to Date 2020 from the drop-down menu.

Results Tables

- The Selected Demographics Table shows aggregate population counts for the selected communities and Allegheny County. The percentages in the tables below are based on these counts.
- The Community Trends Table shows the prevalence of key indicators of need
- The Population Served by DHS Table shows client counts, by service type, for the wide range of services that DHS offers

Actions

- Press "Control+P" on your keyboard to print the snapshot
- Click Modify Report to modify your selection, if desired

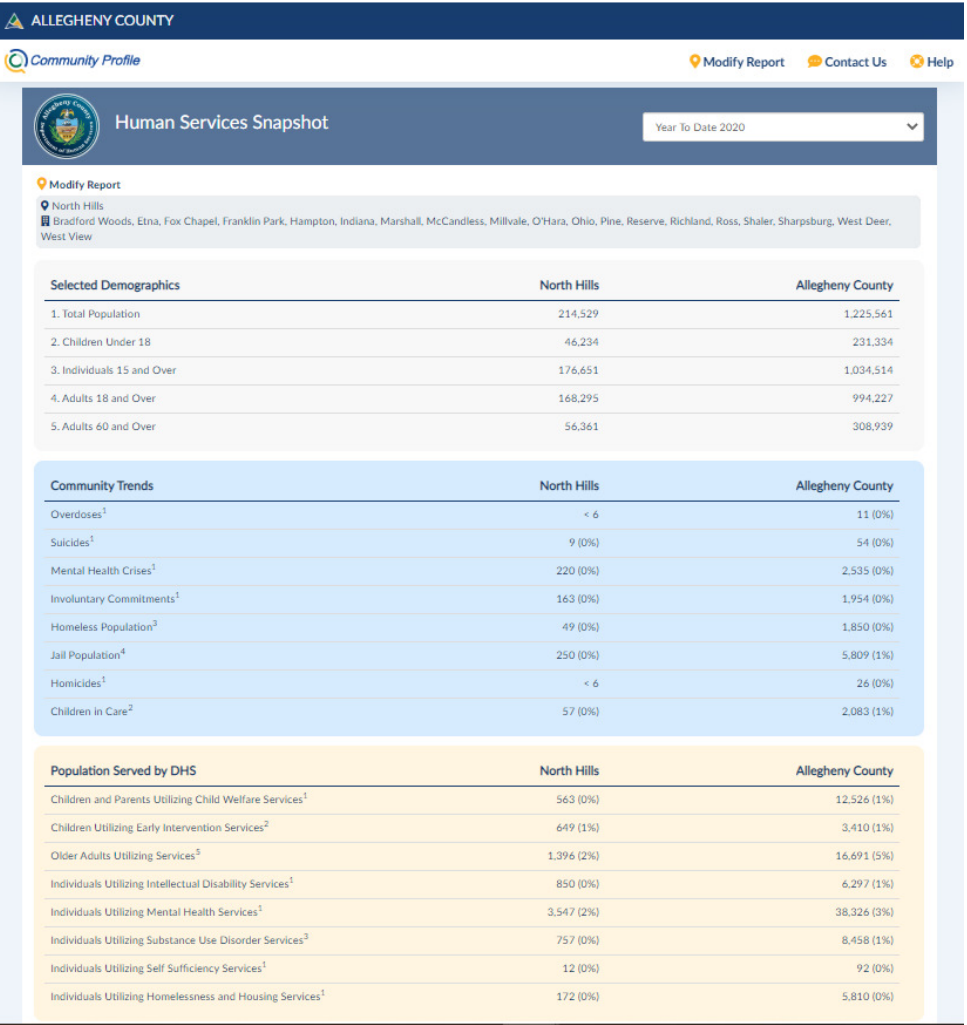

## Selection – Add a Comparison Geographic Selection

#### **I want to compare human services in the North Hills and Quaker Valley in 2020.**

- Selection Tabs
	- o Select +Add Geography
	- o Click Rename and enter a name for your new custom geography, "Quaker Valley"
- Interactive Selection Area
	- o Make your selection by typing the name of each Quaker Valley municipality into the search bar, scrolling down the alphabetical list to click the name of each Quaker Valley municipality, or by selecting each municipality on the map
- Actions
	- o Click View Profile

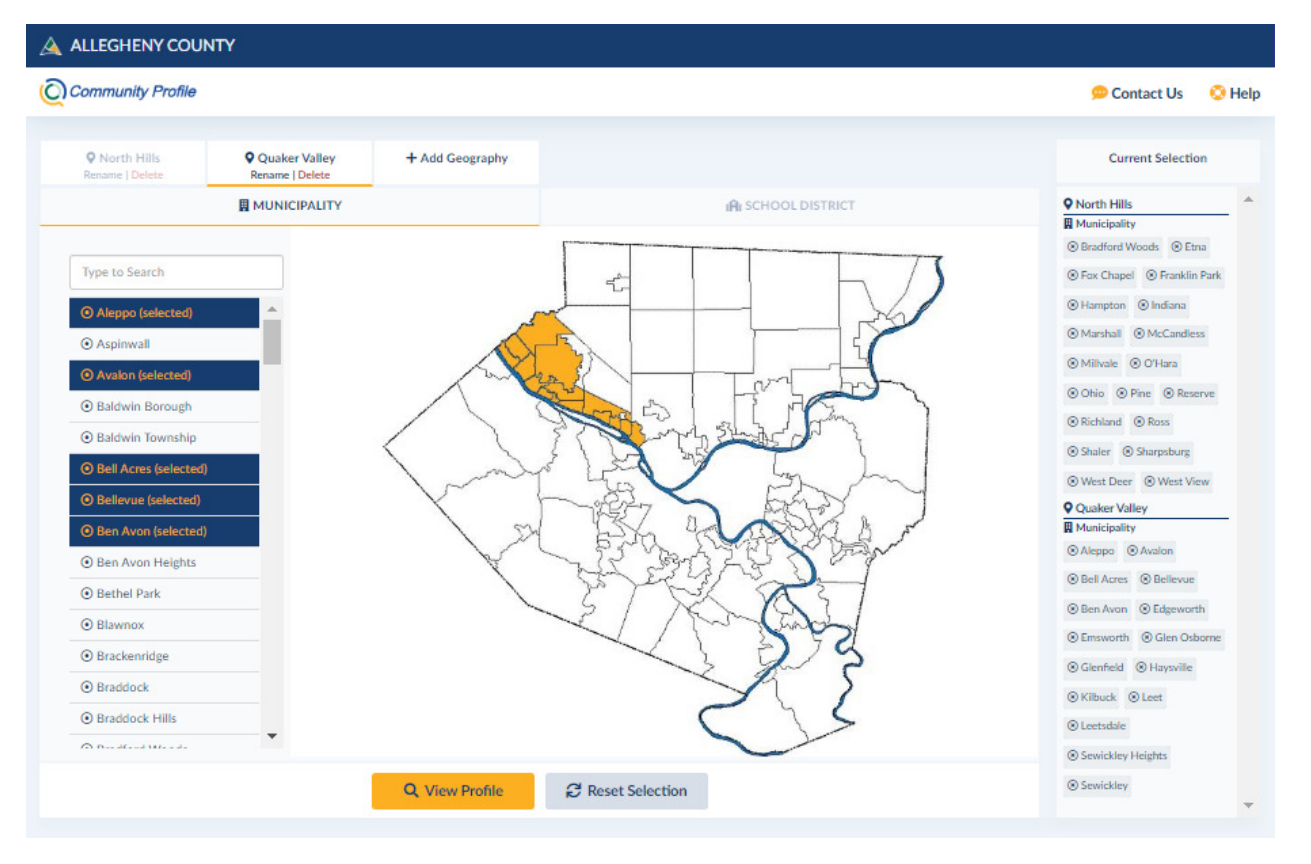

## Results – Add a Comparison Geographic Selection

#### **I want to compare human services in the North Hills and Quaker Valley in 2020.**

Time Period Selection Menu

• Select Year to Date 2020 from the drop-down menu

Results Tables

- The Selected Demographics Table shows aggregate population counts for the selected custom geographies and Allegheny County. The percentages in the tables below are based on these counts
- The Community Trends Table shows the prevalence of key indicators of need.
- The Population Served by DHS Table shows client counts, by service type, for the wide range of services that DHS offers

Actions

- Press "Control+P" on your keyboard to print the snapshot
- Click Modify Report to modify your selection, if desired

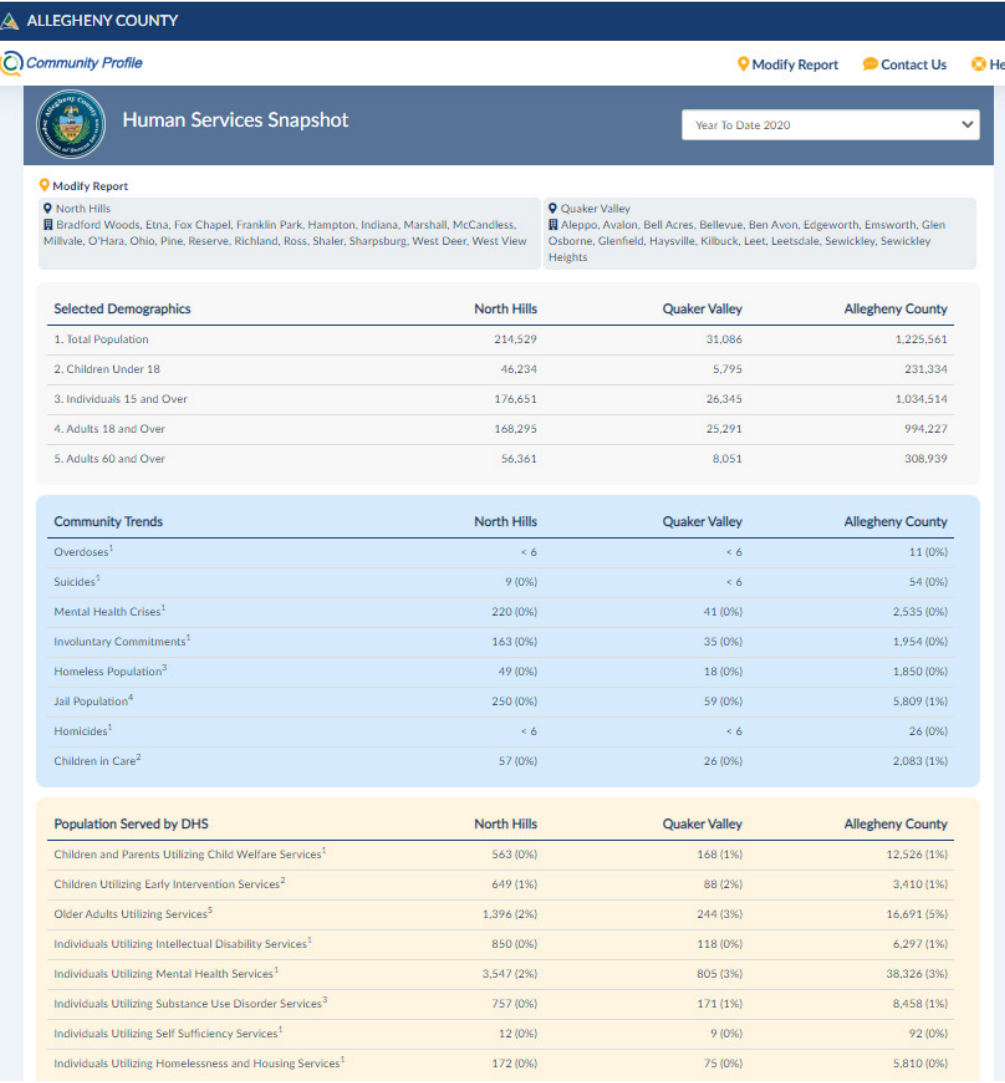

## **Resources**

Contact Us

Get Help